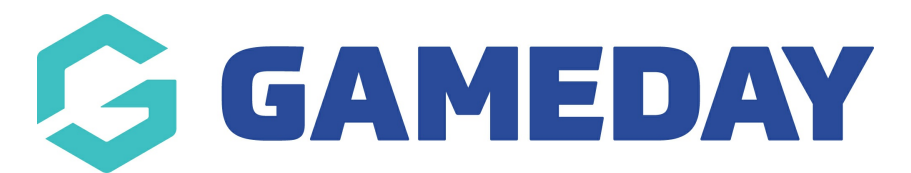

## **How do I access my Program registration link?**

Last Modified on 06/12/2023 10:52 am AEDT

Passport administrators collecting program registrations are able to find a unique registration form URL for each individual program using the steps below:

1. From your organisation dashboard, click **PROGRAMS** in the left-hand menu

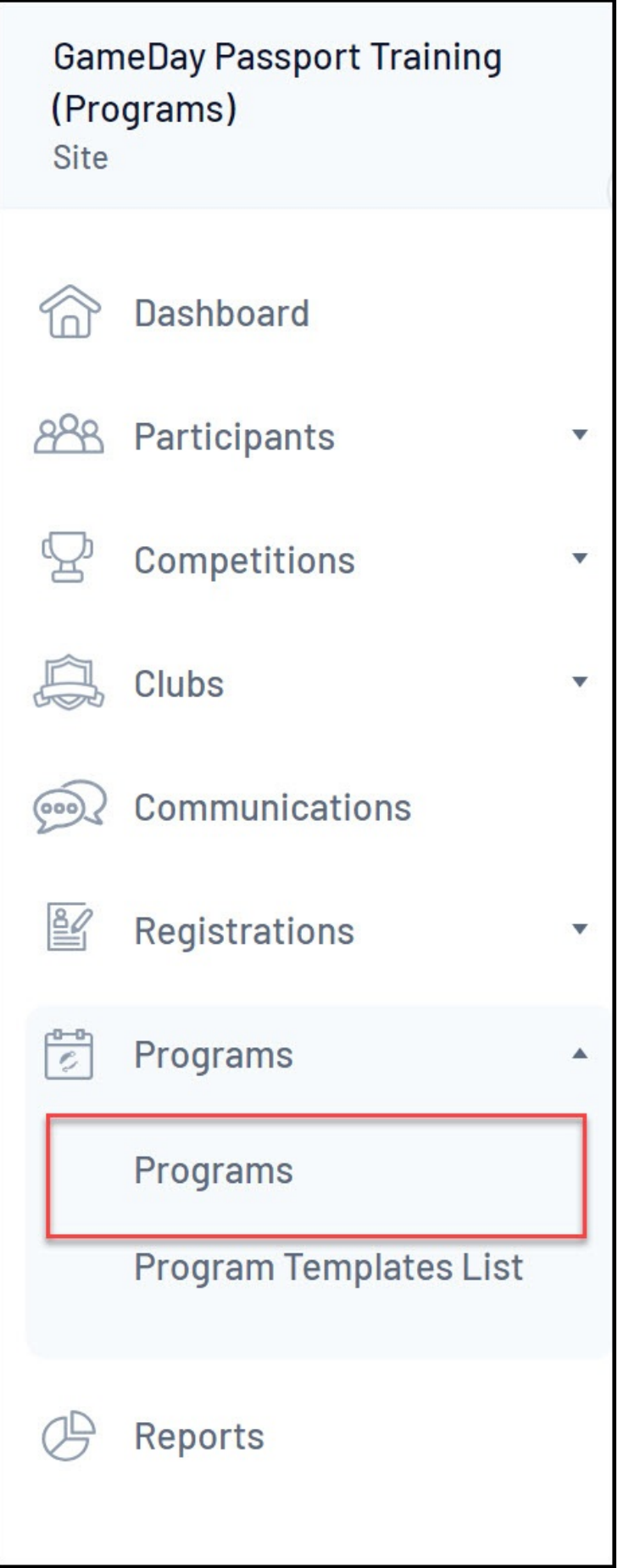

2. Find the applicable Program, then click **REGISTER** under the **Registration Link** column

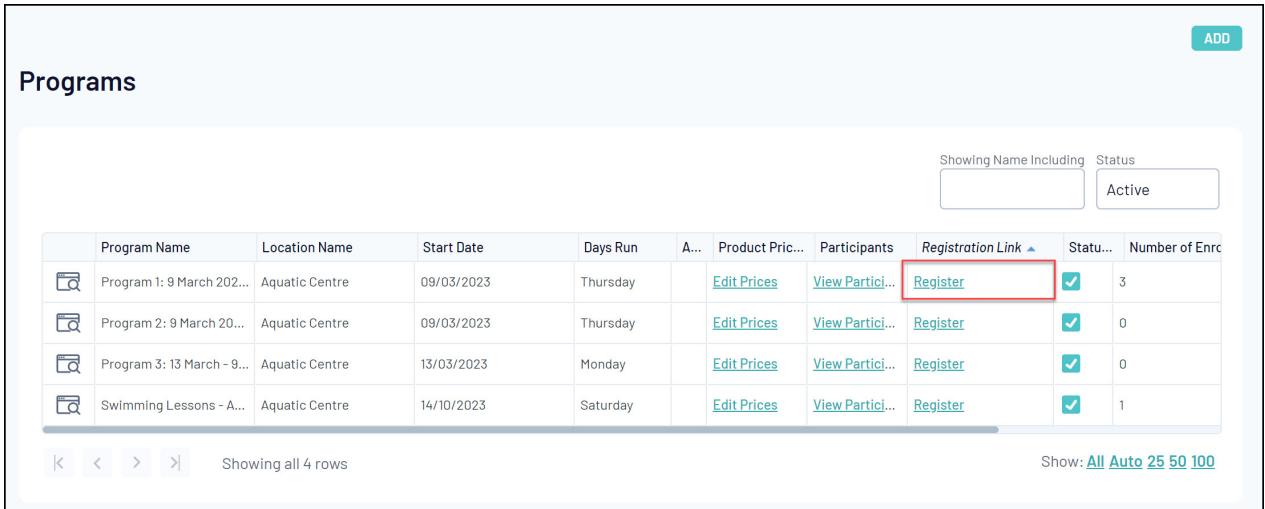

This opens up the front-end registration form which can be shared with the general public to collect program registrations.

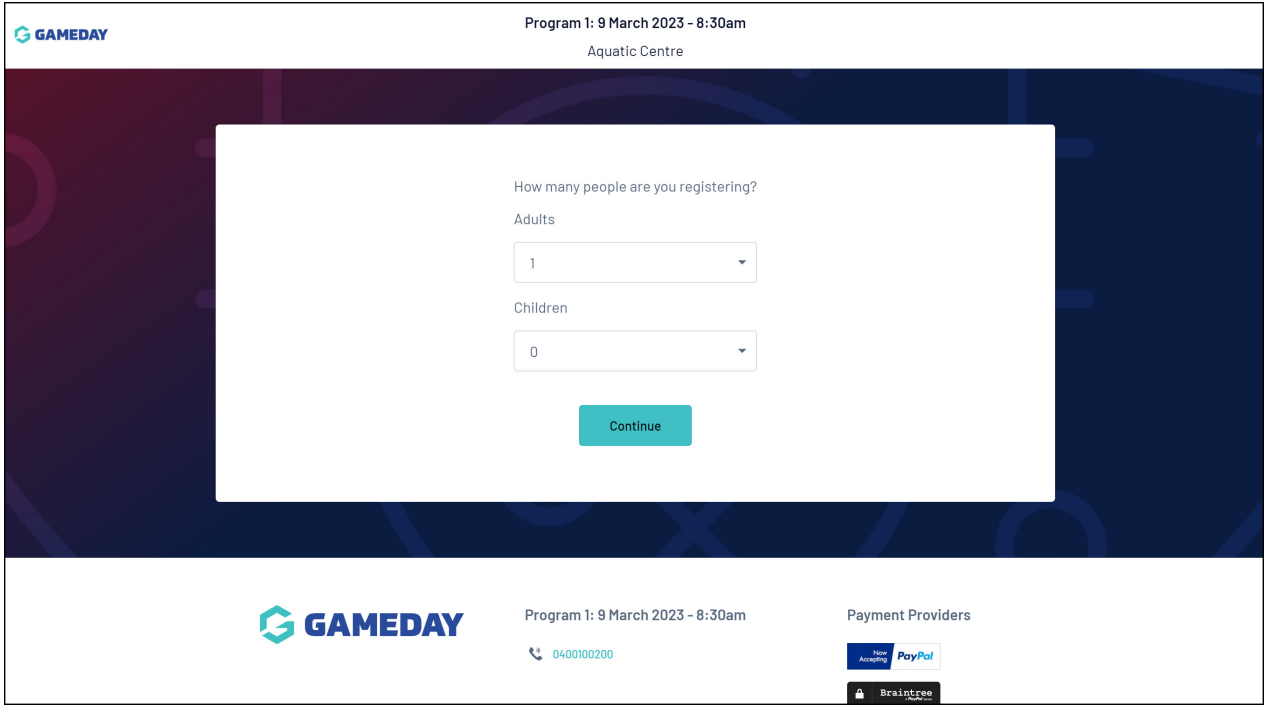

**Note**: Programs must be linked to a Program Template with a Registration Form assigned in order to display the registration link in the Program List. Use the articles below to set up Program Registration Forms and link them to a Program Template.

Create a Program [Registration](https://support.mygameday.app/help/create-a-program-registration-form) Form

Create a Program [Template](https://support.mygameday.app/help/create-a-program-template)